Home"" """"> ar.cn.de.en.es.fr.id.it.ph.po.ru.sw

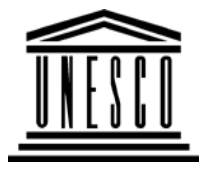

**Creating Learning Networks for African Teachers**

**UNESCO PROJECT (Contract No. 408.302.9)**

Home | Computer Literacy | Common Applications |Pedagogy & Internet | Infrastructure Guide

**BackgroundSPREADSHEETS TUTORIAL**

#### **COMMONAPPLICATIONS**

**CREATING A CHART**

Open the **BLANK** document and copy the worksheet shown below:

**PresentationSoftware TutorialIntroduction** <u>Background</u> **Text** 

#### Slides<u>Graphics</u> Animations &

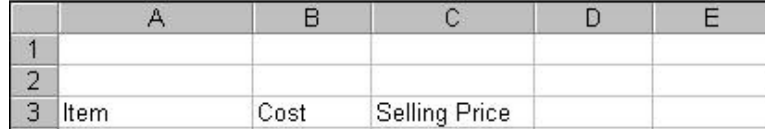

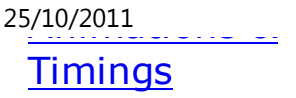

*Examples***Mitosis** <u>Digestive</u> **System**  Matrices Simple CellLightening Conductor Discharging**Tube**  Human EyeTelecollaboration Creating Learning Networks for African...

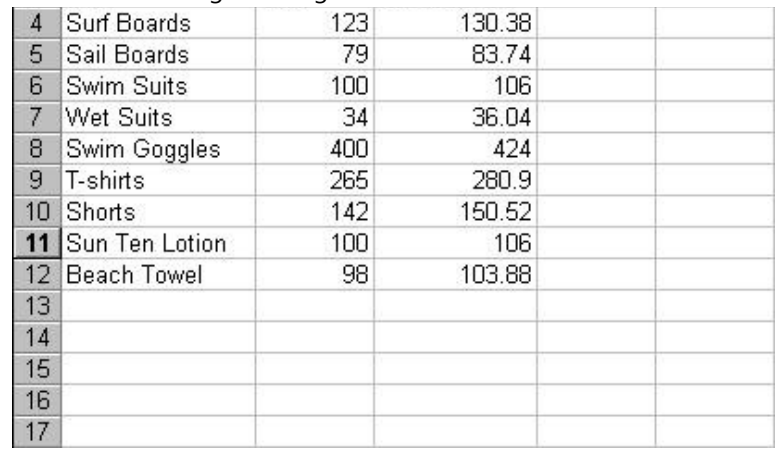

Highlight the text that is going to be represented in the chart asshown below:

#### Links

#### **SpreadsheetsTutorial** IntroductionWorksheets

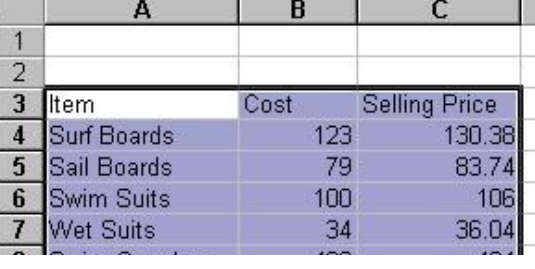

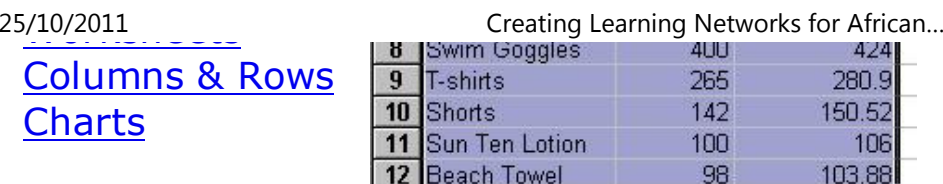

#### *Examples*

 Refraction ofLight**Solving**  Polynomial**Equations**  Workers'DatabaseBase Converter  $13$ 

#### **Chart WizardSelect Chart from the Insert menu.**

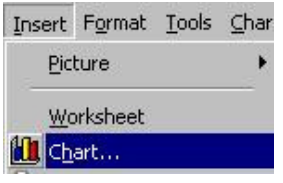

The Chart Wizard window is opened. The following menu options

**Activities** 

## Links

## **DatabasesTutorialIntroduction**

are available to select different types of charts for display andprinting. The data that was selected to create the chart willautomatically be converted into the selected chart format. Adialogue box is shown below:

25/10/2011<br>**Example** Periodic Table Creating Learning Networks for African...

## Links

## **Word ProcessingTutorial**

Introduction**Text** 

Page Properties**Printing** Quit

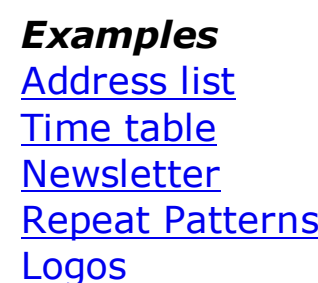

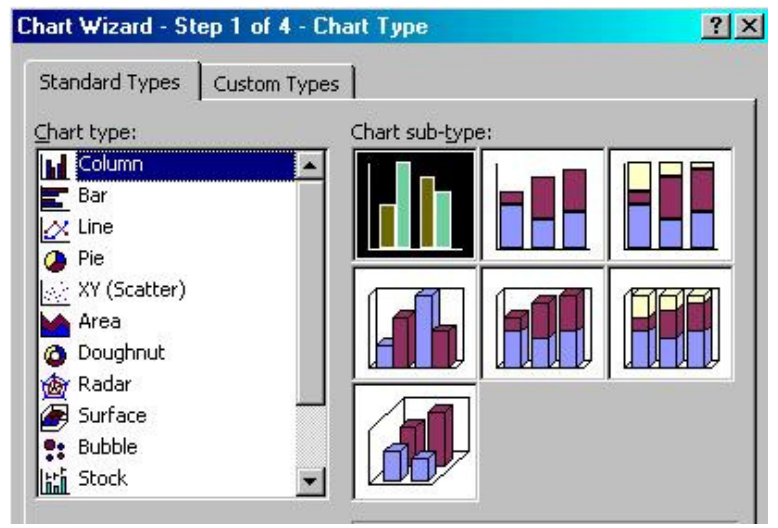

## PracticalQuestions

## **HTML EditorsTutorial**

Basic html

## **Netscape** Composer

## *Examples*

**Teaching**  Syllabus Teachers' Notes<u>Subject Website</u> Lists StudentsWebsite

*Art*Principles of Art

— .<br>D:/cd3wddvd/NoExe/…/meister10.htm

25/10/2011 Creating Learning Networks for African…

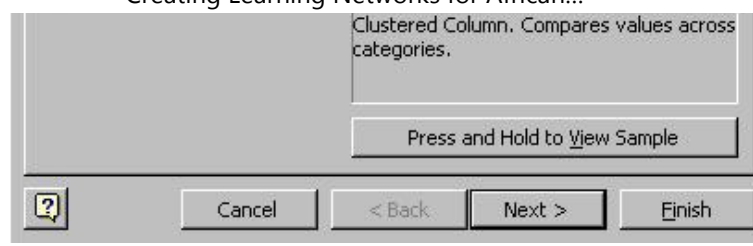

The Standard Chart types present many options that can be

selected by highlighting the desired one. The graphic shows thecolumn chart type with a Clustered Column, used to compare values across categories. You can click *"Press and Hold to View Sample"* button to view a sample of the chart likely to be created.And then press **Next >** button.

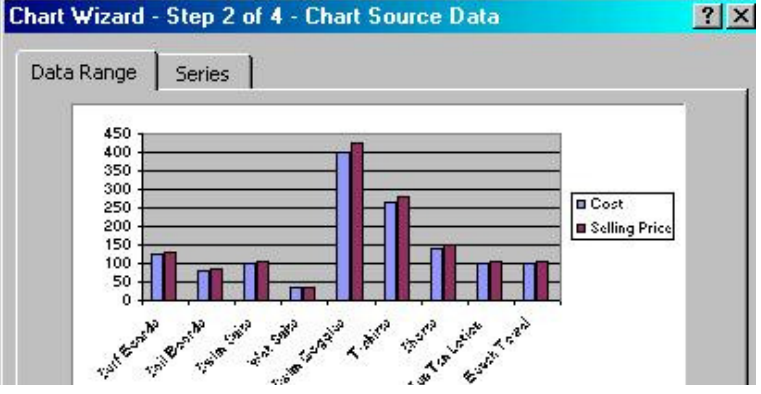

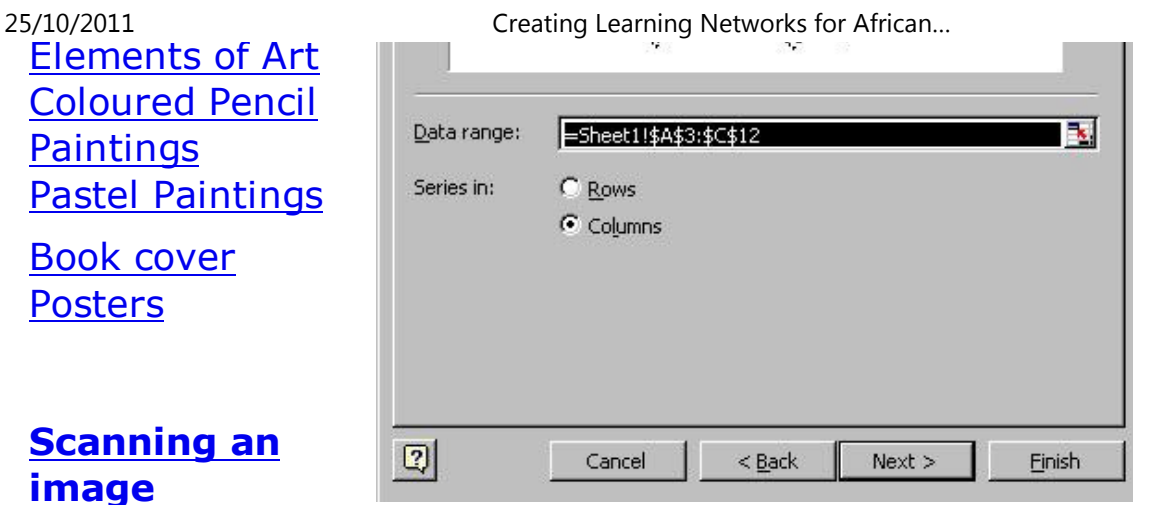

In the next dialogue box, specify where the Series are in Rows or Columns. In the example, the Series are in Columns. After press the**Next >** button.

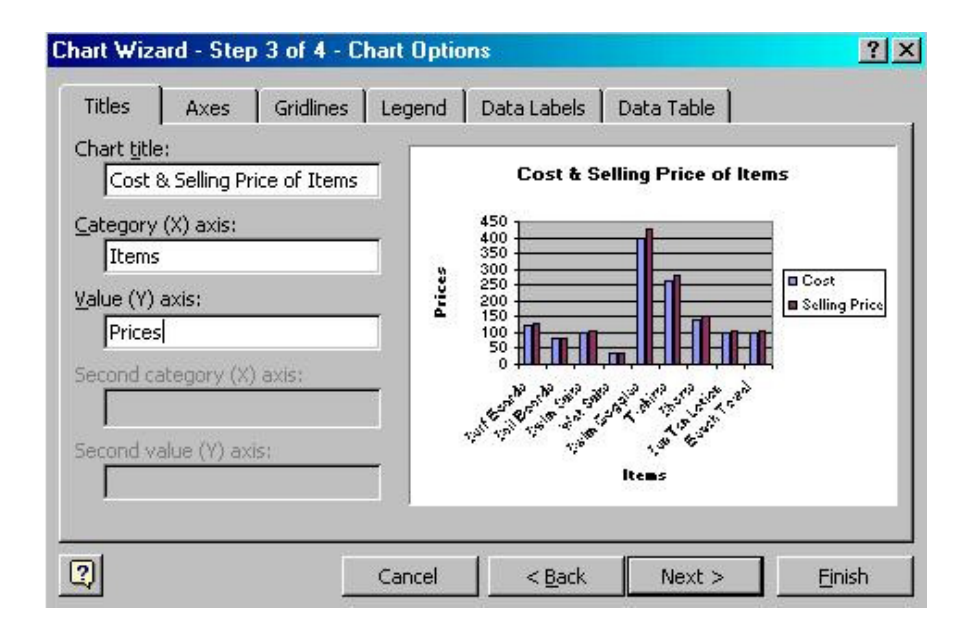

Type the Chart Title, Category for X-axis, and Value for Y-axis and then Press the **Next >** button. Notice that a sample is shown evenas you type the Title, Category and Value.

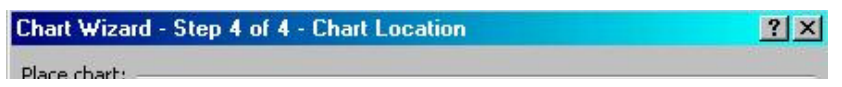

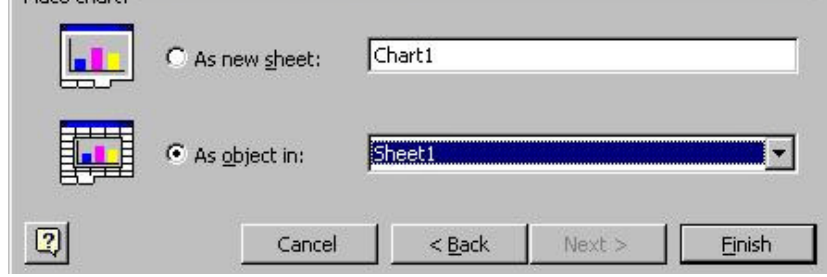

Specify where the Chart should be inserted in a new sheet or thecurrent Sheet and then Click **Finish** button.

**Previous: Columns & rows**

Presentation Software | Spreadsheets | Databases | Word Processing| HTML Editors Computer Literacy | Common Applications | Pedagogy & Internet |Infrastructure Guides | Home**Home"" """"> ar.cn.de.en.es.fr.id.it.ph.po.ru.sw**

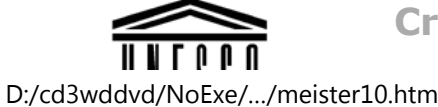

**Creating Learning Networks for African Teachers**

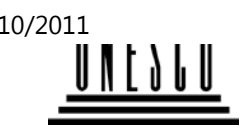

**UNESCO PROJECT (Contract No. 408.302.9)**

Home | Computer Literacy | Common Applications |Pedagogy & Internet | Infrastructure Guide

**BackgroundSPREADSHEETS TUTORIAL**

**COMMONAPPLICATIONS**

**COLUMNS AND ROWS**

**Widening Columns**

#### **PresentationSoftware Tutorial**Introduction

To select a column, click in the column heading of the column

<u>Background</u> **Text Slides** <u>Graphics</u>

Animations &

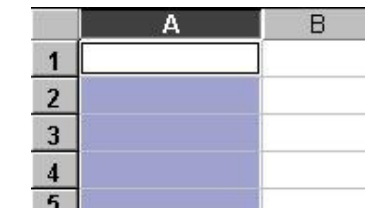

## *Examples*

**Timings** 

To select columns, click in the column heading of the columns youwish to widen.

D:/cd3wddvd/NoExe/.../meister10.htm  $\lambda$ htm

Mitosis<u>Digestive</u> System Matrices Simple CellLightening Conductor DischargingTube Human EyeTelecollaboration

 $\overline{5}$ 

Hold down the [Ctrl] key to choose more than one column. А B C D  $\mathbf{1}$  $\overline{\mathbf{c}}$  $\overline{3}$  $\overline{4}$ 

The column width may be changed by choosing: *1. Format ---> Column Width*

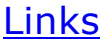

## **SpreadsheetsTutorial**

Introduction Worksheets Columns & Rows**Charts** 

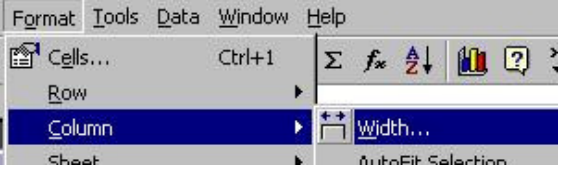

*2. Enter the width of the column*

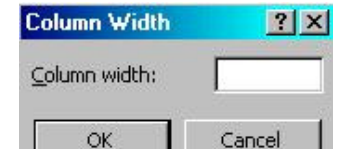

*Examples*D:/cd3wddvd/NoExe/…/meister10.htm

*Examples* Refraction ofLight**Solving**  Polynomial**Equations** 

Workers'

Database

Base Converter

**Activities** 

Links

Drag to resize  $B + C$  $\mathbf{A}$  $\overline{1}$ 2  $\overline{3}$ 

**DatabasesTutorial**Introduction *2. Click and drag the column to the width desired.*

To produce the following sample on your screen, follow the stepsin exercise below.

*Example*Periodic Table

25/10/2011 Creating Learning Networks for African…

*3. Press [Enter] or click on OK button.*

*NOTE:* If you click on Best-fit, Excel will widen or narrow thecolumn according to the data in the column.

Or

*1. Use the mouse and place the pointer on a divider between thetwo column headers*

*The cross (+) will change to a dual arrow symbol.*

# Links

#### **Word ProcessingTutorial**

Introduction**Text Page Properties Printing Quit** 

*Examples* Address listTime table Newsletter Repeat Patterns**Logos** 

Practical**Questions** 

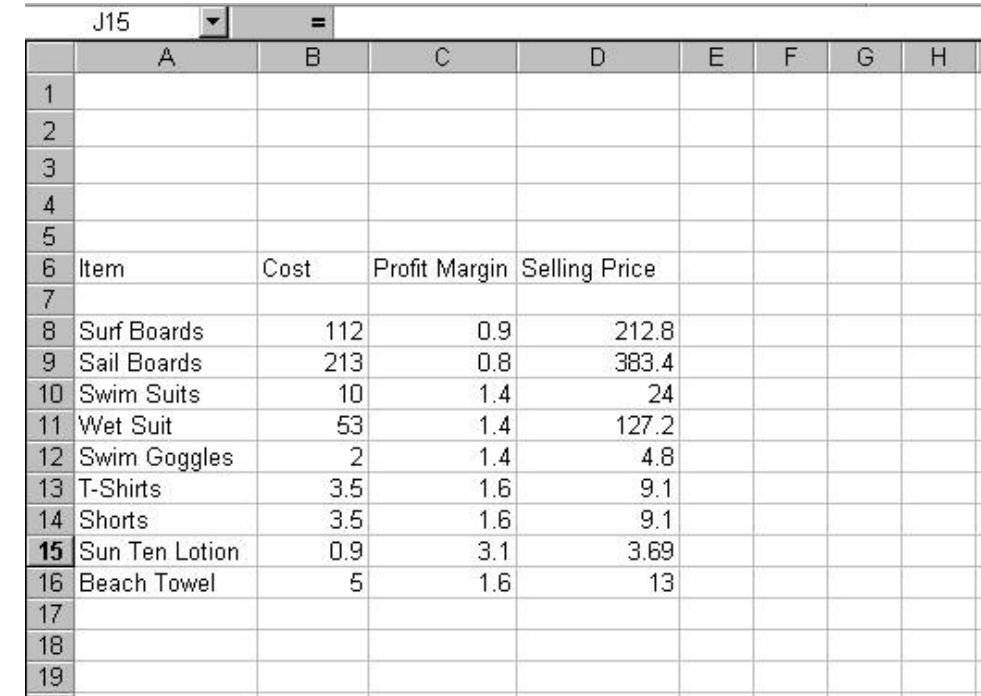

## **HTML Editors**

**Tutorial**Basic html**Netscape** Composer

*Examples***Teaching**  Syllabus Teachers' Notes Subject WebsiteLists StudentsWebsite

*Art*Principles of Art Elements of ArtColoured Pencil

**Inserting /Deleting columns and rows**

To insert a column or row: *1. Click on the column or row label2. Choose Insert ----> Columns/Rows.*

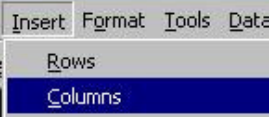

**Building the worksheet**

Remember: If you selected an entire column or row byclicking on the column letter or row number, theinsertion will now occur.

#### **Formating numbers**

**When a number is entered into a cell the default is in the GENERALformat.**

**To select a different format choose:** 

**1. Format ---> Cells ---> Number. The following screen is displayed:**

**Paintings**  Pastel PaintingsBook cover**Posters** 25/10/2011 Creating Learning Networks for African…

**Scanning animage**

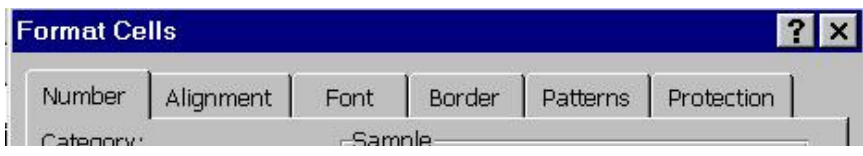

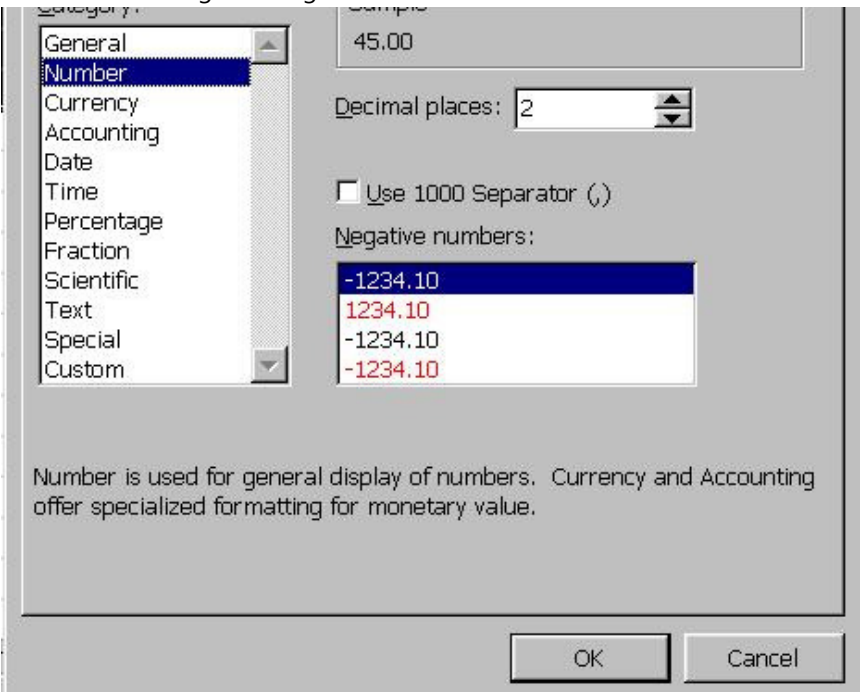

- **2. Select the desired format.**
- **3. Press [Enter] or click OK button.**

**The format is applied to any selected cells. NOTE: When a format is selected a sample of that format is shown**

**beside samples in the dialogue box.** 25/10/2011 Creating Learning Networks for African…

**Formating text** 

**To select a different format choose:** 

**1. Format ---> Cells ---> Font tab. The following screen is displayed:**

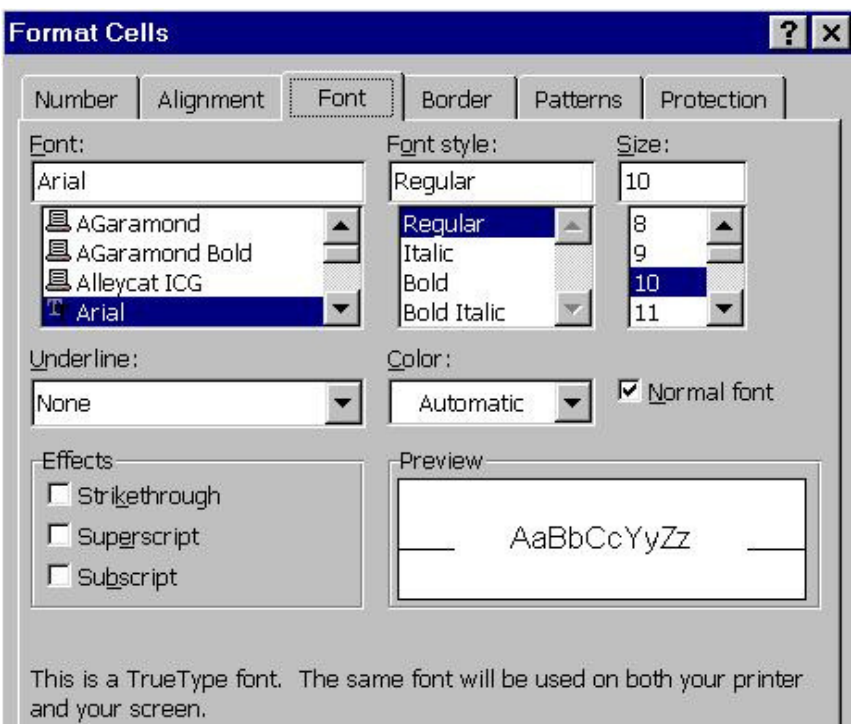

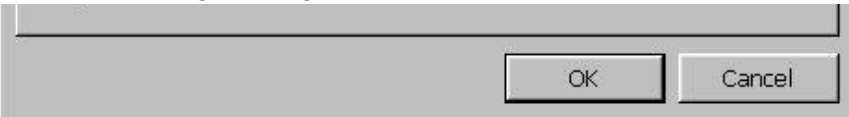

- **2. Use the scroll bar to view all the available fonts**
- **3. Select a desired size for the selected font**
- **5. Press [Enter] or click on OK button**

**The format is applied to any selected cells that contain text.**

**Aligning cell contents To alter the alignment of cell contents, choose: 1. Format ---> Cells ----> Alignment tab. The following screen will appear:** 

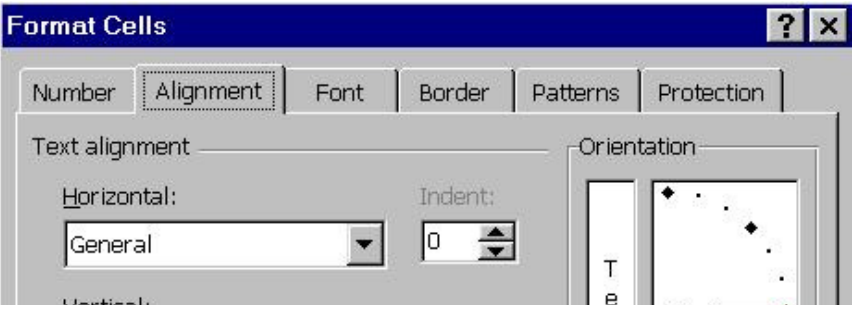

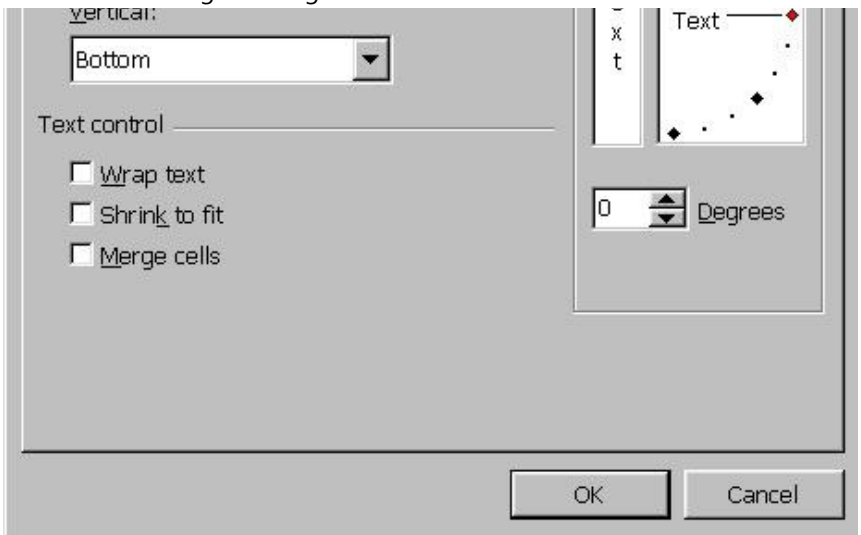

- **2. Click on the desired alignment.**
- **3. Press** *[Enter]* **or click the** *OK button***.**

**Previous: Worksheets**

**Next: Charts**

Presentation Software | Spreadsheets | Databases | Word Processing| HTML Editors

| HTML Editors25/10/2011 Creating Learning Networks for African…

 Computer Literacy | Common Applications | Pedagogy & Internet | Infrastructure Guides | Home**Home"" """"> ar.cn.de.en.es.fr.id.it.ph.po.ru.sw**

**Creating Learning Networks for African Teachers**

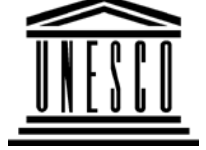

**UNESCO PROJECT (Contract No. 408.302.9)**Home | Computer Literacy | Common Applications |Pedagogy & Internet | Infrastructure Guide

**Background**

**SPREADSHEETS TUTORIAL**

**COMMONAPPLICATIONS**

**INTRODUCTION TO MICROSOFT EXCEL**

To start Excel, choose *Start ----> Programs ----> Microsoft Excel*

**PresentationSoftware Tutorial**Introduction<u>Background</u> Text

Slides<u>Graphics</u> Animations &**Timings** 

*Examples*Mitosis<u>Digestive</u> System Matrices Simple Cell**Lightening**  Conductor DischargingTube Human EyeTelecollaboration

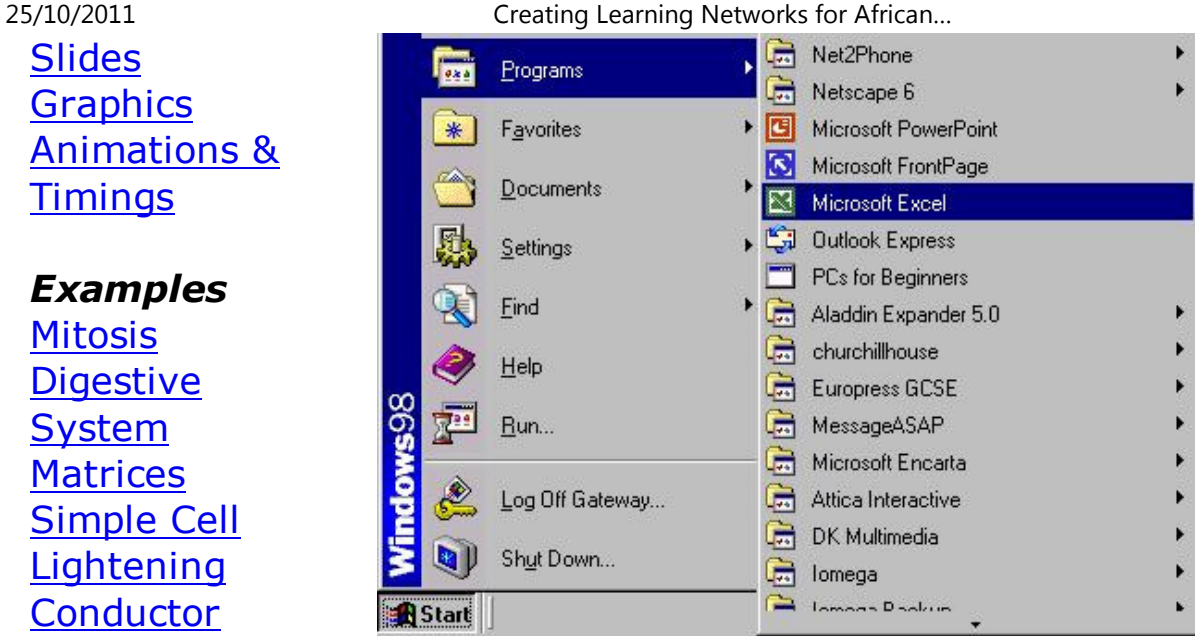

On Clicking the wndow below appears

## Links

## **Spreadsheets**

**Tutorial**Introduction Worksheets Columns & Rows**Charts** 

*Examples* Refraction ofLight**Solving**  Polynomial**Equations**  Workers'**Database** Base Converter

**Activities** 

#### Links

#### **Databases**

25/10/2011 Creating Learning Networks for African…

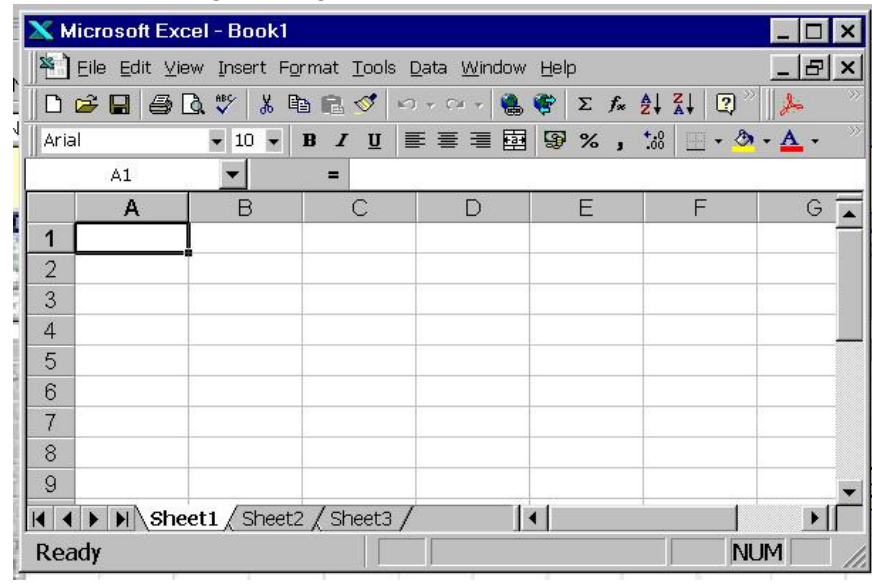

By default, Excel always opens up with a blank unformattedworksheet. The Office Assistant

may also open up on top of the worksheet, depending on theconfiguration.

**Tutorial**Introduction

*Example*Periodic Table

Links

#### **Word ProcessingTutorial**Introduction

Text**Page Properties** PrintingQuit

## *Examples*

 Address listTime table

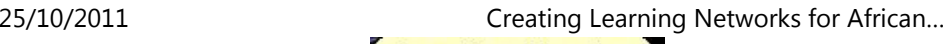

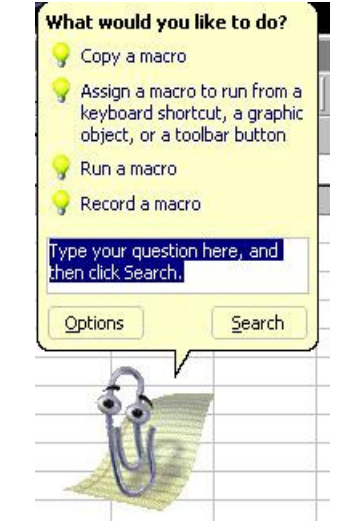

#### **The Excel worksheet**

The diagram below shows the standard components that make upthe Excel worksheet. Take a minute now to locate thesecomponents on your worksheet.

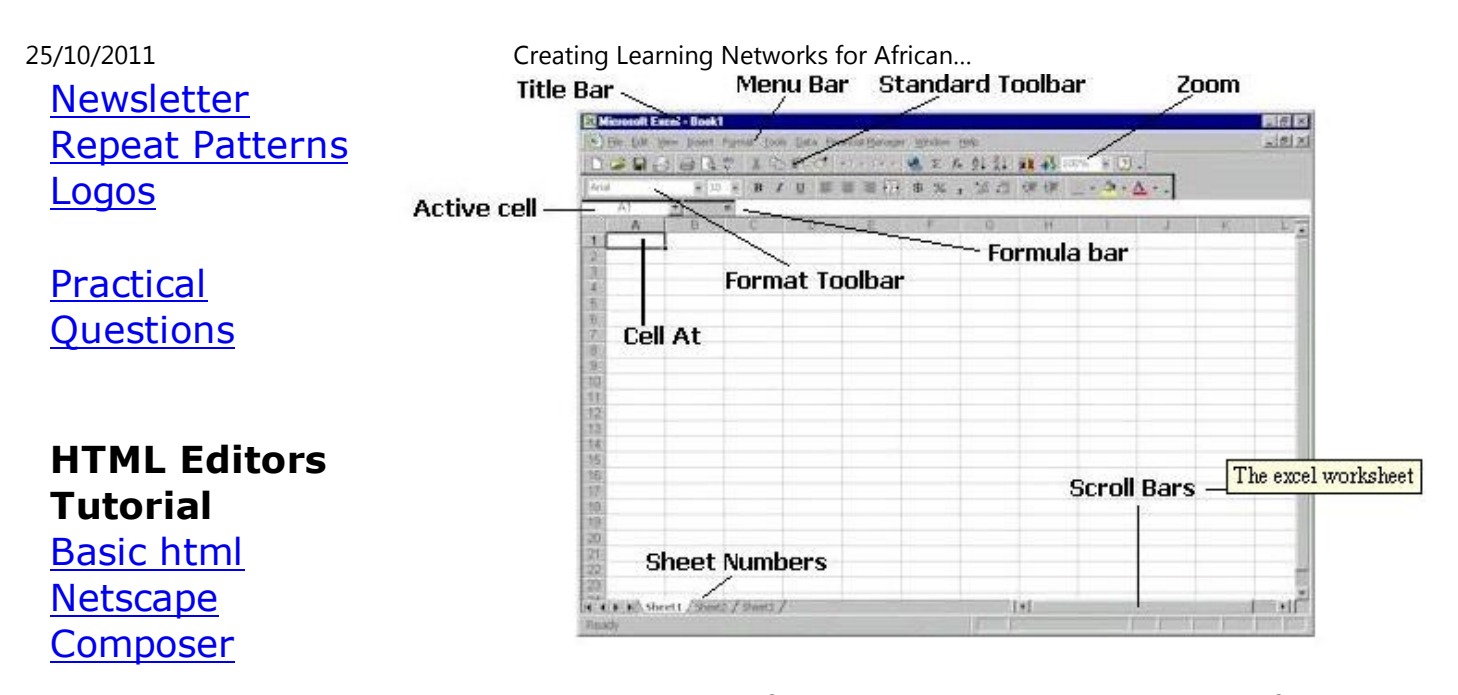

#### *Examples*

**Teaching**  Syllabus Teachers' Notes Subject WebsiteListsStudents

A cell is the basic unit of the spreadsheet. The address of a cell is specified using a column letter and a row number, for example A1 as in figure 1.3. You will see to the left of the formula bar a displayof the currently selected cell, called the active cell.

#### **Types of data**

 When you enter something into a cell, Excel decides on the type ofvalue by the first character keyed. Excel recognizes three types of

**Website** 

*Art* Principles of ArtElements of Art Coloured Pencil**Paintings**  Pastel PaintingsBook cover**Posters** 

numbers 34.45  $|$ equations $|=7-3$ Hello over there text

#### **Numbers**

data:

To enter a number, click on a cell and enter the numeric value.Numbers can be entered as either positive or negative and includefractional parts, for example 1, 2, -6, +7.767.

#### **Equations**

## **Scanning animage**

 To enter an equation, click on a cell and enter an equation. In Excel, equations always start with an equals sign, for example =2+3. Entering this equation would display the value 5 in the cell,but if you move the cursor over the cell, the equation will appearin the formula bar.

#### **Text**

To enter text, click on a cell and begin typing text (by default textPresentation Softwa5es n<del>a digital signs a</del> digit of the early Isign, for Processing Insales for | HTML Editors

Computer Literacy | Common Applications | Pedagogy & Internet | Infrastructure Guides | Home**Home"" """"> ar.cn.de.en.es.fr.id.it.ph.po.ru.sw**

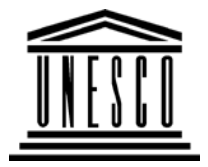

**Creating Learning Networks for African Teachers**

```
UNESCO PROJECT (Contract No. 408.302.9)Home | Computer Literacy | Common Applications |Pedagogy & Internet | Infrastructure Guide
```
#### **BackgroundSPREADSHEETS TUTORIAL**

## **COMMONAPPLICATIONS**

**USEFUL LINKS FOR SPREADSHEETS**

**PresentationSoftware TutorialIntroduction** <u>Background</u> **Text** Slides

#### Excel for Windows 95

 (http://www.ibilce.unesp.br/courseware/excel/default.htm) Excel basics; Starting Excel, Building a simple spreadsheet,Formatting spreadsheets, Charts

Learning Microsoft Excel (With activities and Exercises)(http://www.extension.iastate.edu/Pages/Excel/)Spreadsheet Basics, Common File Modifications, Printing and **Graphics**  Animations &Timings

*Examples*

Mitosis<u>Digestive</u> System Matrices Simple CellLightening Conductor DischargingTube Human EyeTelecollaboration

## Links

#### **SpreadsheetsTutorial**

Formatting Enhancements. Sorting and Multiple Sheet Layouts. 25/10/2011 Creating Learning Networks for African…

Excel Tutorial

(http://www.usd.edu/trio/tut/excel/)Basics of a Spreadsheet, Types of Data, Specific Formulas (orFunctions), Formatting

#### Lotus 1-2-3 : The Basics

(http://w3.aces.uiuc.edu/AIM/CCSOcourses/newlotusbasics95\_final.html) Getting Started, The Lotus Environment, Working with Workbooks,Entering and Editing Data, Entering Calculations and Printing aWorksheet.

#### Using Excel to Calculate and Manage Grades

 (http://www.utexas.edu/cc/training/handouts/excelgrade/)Discussion of features of Microsoft Excel that are using in computing and managing grades. These features inlude calculatingaverages and standard deviations, dropping low test scores,assigning letter grades and creating frequency distributions.

An Exercise on Creating a Grade Book

**Introduction**  Worksheets Columns & Rows**Charts** 

(http://www.seirtec.org/present/gradebook.html) Gives practice on creating a Grade Book.

#### *Examples*

 Refraction ofLight**Solving**  Polynomial**Equations**  Workers'**Database** Base Converter

**Activities** 

**Links** 

## **DatabasesTutorial**

Introduction

25/10/2011 Creating Learning Networks for African…

## *Example*Periodic Table

## Links

**Word ProcessingTutorial** Introduction**Text Page Properties Printing** Quit

#### *Examples*

 Address listTime tableNewsletter

Repeat PatternsLogos

Practical**Questions** 

#### **HTML EditorsTutorial**

 Basic html**Netscape** Composer

## *Examples*

**Teaching**  Syllabus Teachers' Notes<u>Subject Website</u> Lists StudentsWebsite

D:/cd3wddvd/NoExe/…/meister10.htm

25/10/2011 Creating Learning Networks for African…

*Art*Principles of Art Elements of Art Coloured Pencil**Paintings**  Pastel PaintingsBook cover**Posters** 

**Scanning animage**

Presentation Software | Spreadsheets | Databases | Word Processing| HTML Editors Computer Literacy | Common Applications | Pedagogy & Internet | Infrastructure Guides | Home**Home"" """"> ar.cn.de.en.es.fr.id.it.ph.po.ru.sw**

**Creating Learning Networks for African Teachers**

30/40

D:/cd3wddvd/NoExe/…/meister10.htmm and  $30/40$ 

25/10/2011 Creating Learning Networks for African…

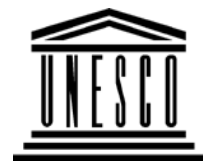

**APPLICATIONS**

**Presentation**

**Background**

**COMMON**

**Software**

**Creating Learning Networks for African Teachers**25/10/2011 Creating Learning Networks for African…

**UNESCO PROJECT (Contract No. 408.302.9)** Home | Computer Literacy | Common Applications |Pedagogy & Internet | Infrastructure Guide

**SPREADSHEETS TUTORIAL**

**WORKING WITH WORKSHEETS**

**Saving and retrieving worksheet files**

**To save a file for the first time,Choose:** *File ---> Save*

 **TutorialIntroduction** <u>Background</u> Text Slides<u>Graphics</u> Animations &**Timings** 

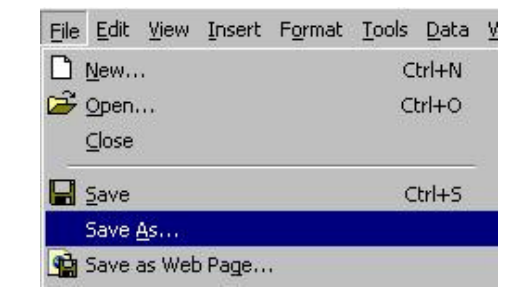

## *Examples*

**Type a file name**

**Mitosis** <u>Digestive</u> **System**  Matrices Simple CellLightening Conductor DischargingTube Human EyeTelecollaboration

Links

## **SpreadsheetsTutorial**

Introduction Worksheets Columns & Rows**Charts** 

25/10/2011 Creating Learning Networks for African…

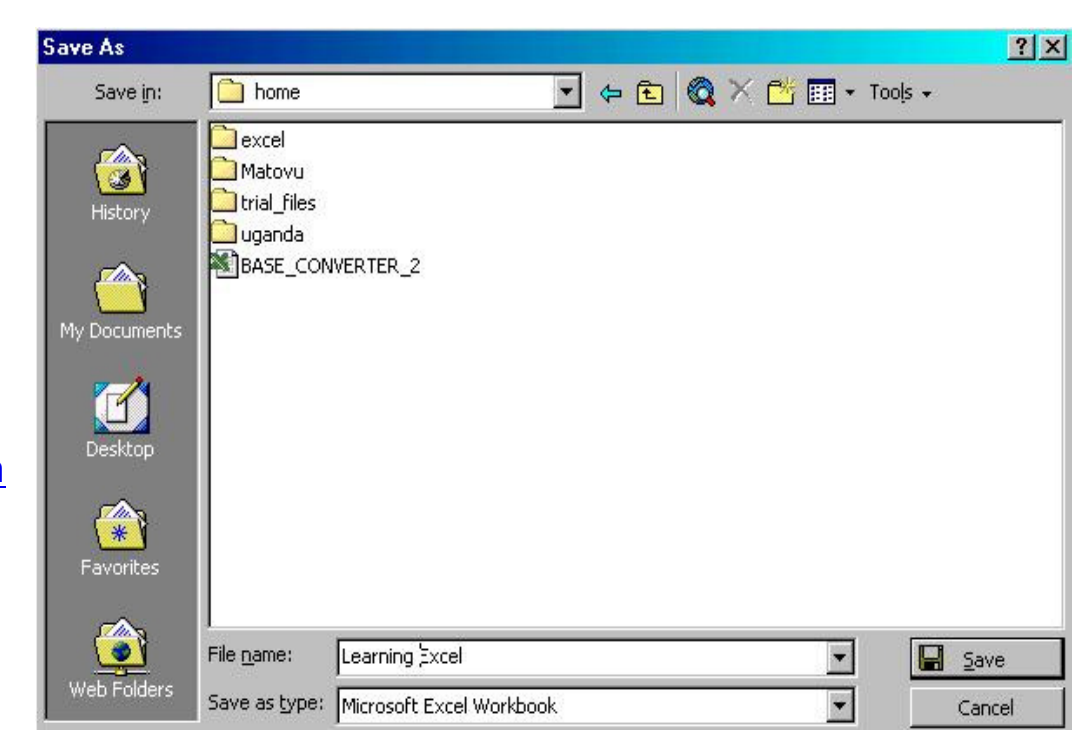

**Click then the Save button.**

#### **Closing files**

Closing a worksheet without exiting Excel.

*Examples* Refraction ofLight**Solving**  Polynomial**Equations** Workers'

Base Converter

Database

**Activities** 

**DatabasesTutorial**

**Introduction** 

Links

25/10/2011 Creating Learning Networks for African…

Choose *File ----> Close*

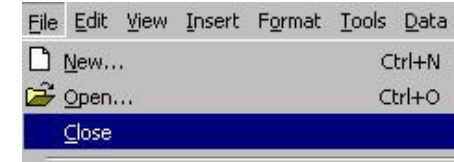

If you have not saved, it will prompt you to save the changes.

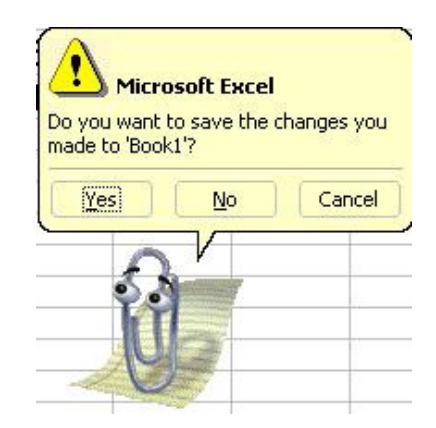

*Example*Periodic Table Select **Yes** to close the file and **Save** the changes, *or* **No** to close the file and not save changes *or* **Cancel** which will return to thedocument.

#### **Retrieving files from disk**

**Word ProcessingTutorial**

Links

**Introduction** Text Page Properties**Printing** Quit

A worksheet file can be retrieved from disk by choosing: *File ---> Open.*

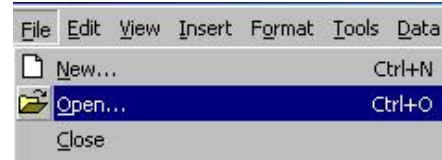

**Or:**

Select the **Open** File tool. The following screen will be displayed:

## *Examples*

 Address list Time table Newsletter Repeat PatternsLogos

PracticalQuestions

**Tutorial**Basic html**Netscape** Composer

*Examples***Teaching** Syllabus

Lists

 StudentsWebsite

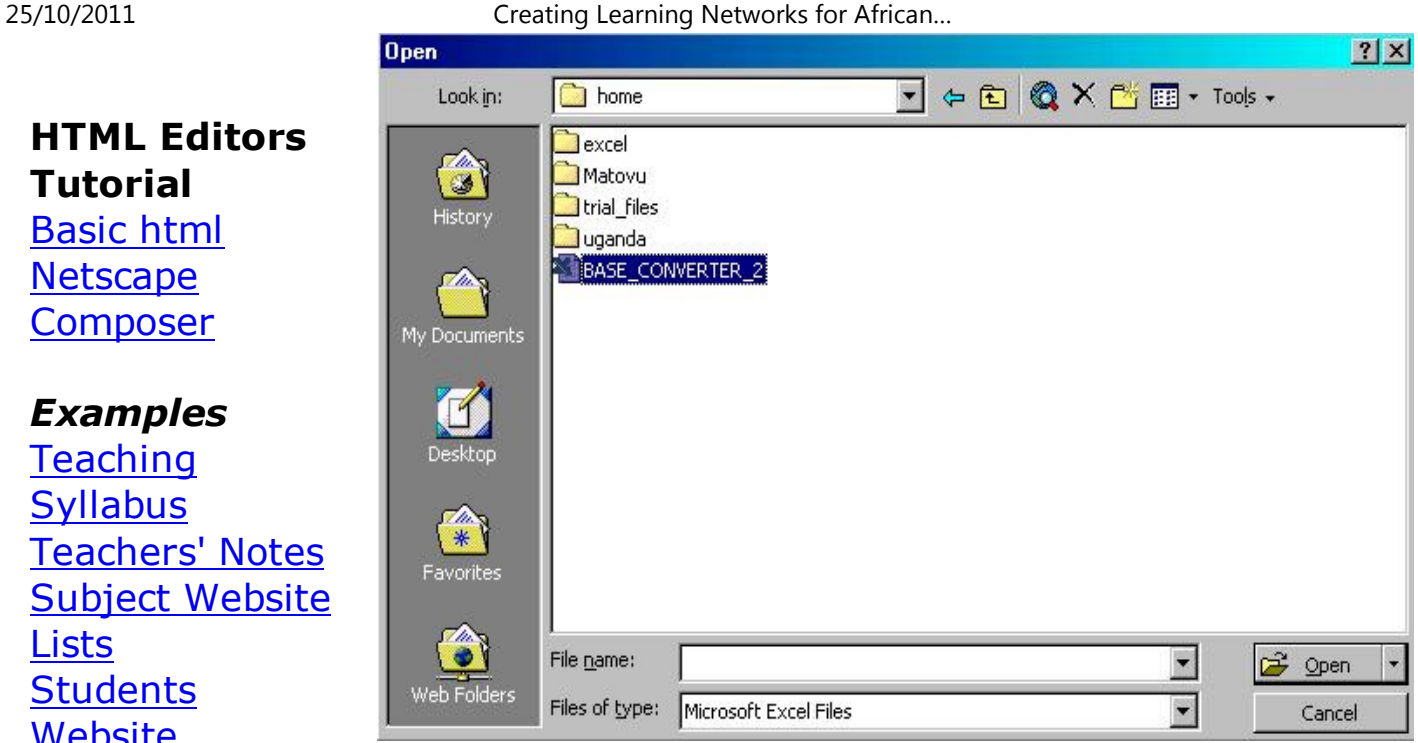

*Art* Principles of Art Elements of ArtColoured Pencil

Click on the *file name* once, then press *[Enter key]* or press *OKbutton* with the mouse.

**OR** double click on the file name to retrieve it.

#### **Using autofill:**

#### **Paintings**  Pastel PaintingsBook cover**Posters**

## **Scanning animage**

25/10/2011 Creating Learning Networks for African…

The autofill feature is capable of providing two alternatives:

*\* Copy.\* Series.*

When a cell or multiple cells are selected, there is a small black filled square located on the bottom right corner of the selection.By placing the mouse on this square, the mouse pointer changes toa solid black cross symbol. By clicking and dragging this symbol, itwill activate the autofill option. The various selections areexplained below:

#### *Using autofill to copy:*

Autofill may be used to copy cells if multiple cells are selected andthe mouse is dragged down or to the right.

To do this procedure, follow these steps:

*1. Click and drag over the multiple cells to be copied.*

*2. Position the mouse at the bottom right hand corner of theselection, in the small black box (the fill handle).*

*3. Drag the mouse to the Right over the number of cells that are tocontain the same data*.

*4. Release the mouse button.*

25/10/2011 Creating Learning Networks for African…

|                | D2.     |       |         | $=$ SUM(B2:C2) |
|----------------|---------|-------|---------|----------------|
|                |         |       |         |                |
|                | Names   | Maths | English | `otal          |
| $\overline{2}$ | Musoke  | 45    | 59      |                |
| 3              | Okello  | 80    | 56      |                |
|                | Musumba | 76    | 65      |                |
|                |         |       |         |                |

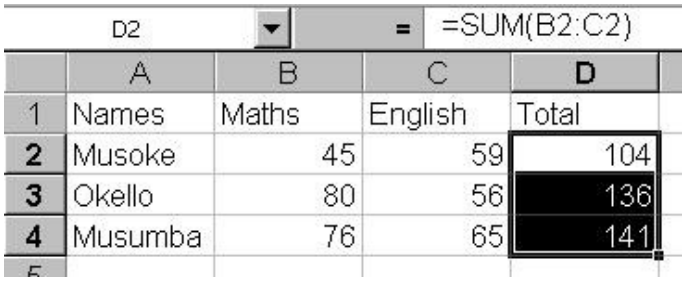

*NOTE:* Excel has automatically copied the contents of the originalcells to the selection.

#### *Using autofill to create series:*

The autofill feature allows the user to create a series of numbersor dates. For purposes of explanation, we will assume that yourequire the series 5, 10, 15, 25, 30, 35, 40, 45, 50, in cells A1 to A10.

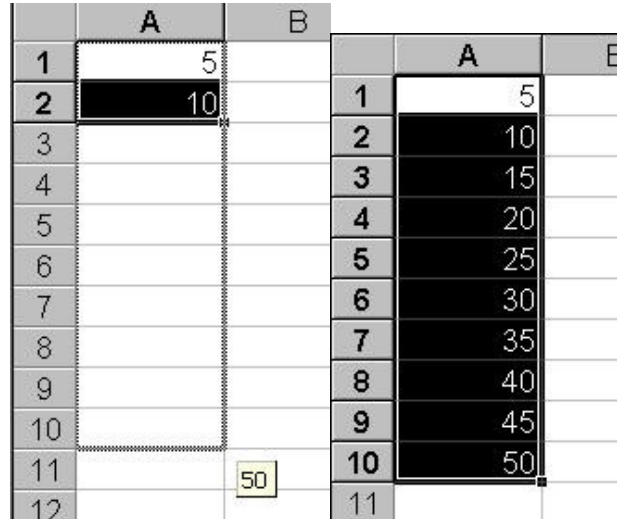

**Previous: Introduction**

**Next: Columns & rows**

## Presentation Software | Spreadsheets | Databases | Word Processing| HTML Editors

Computer Literacy | Common Applications | Pedagogy & Internet | Infrastructure Guides | Home